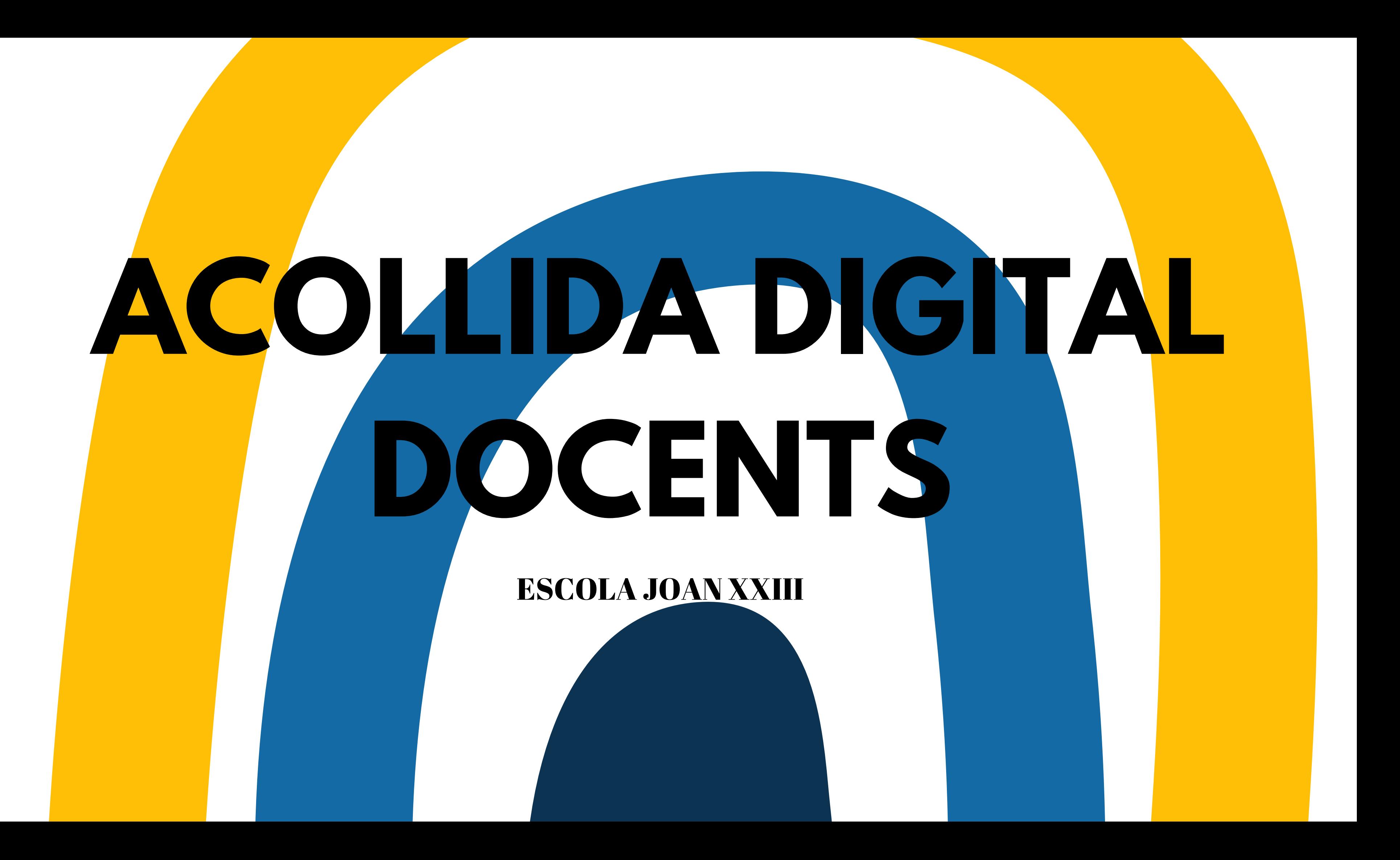

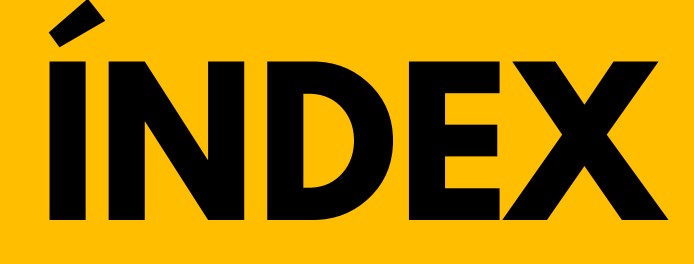

- WEB
- CORREU ELECTRÒNIC
- MOODLE
- . XARXES SOCIALS
- GOOGLE CLASSROOM
- CLICKEDU
- QBID

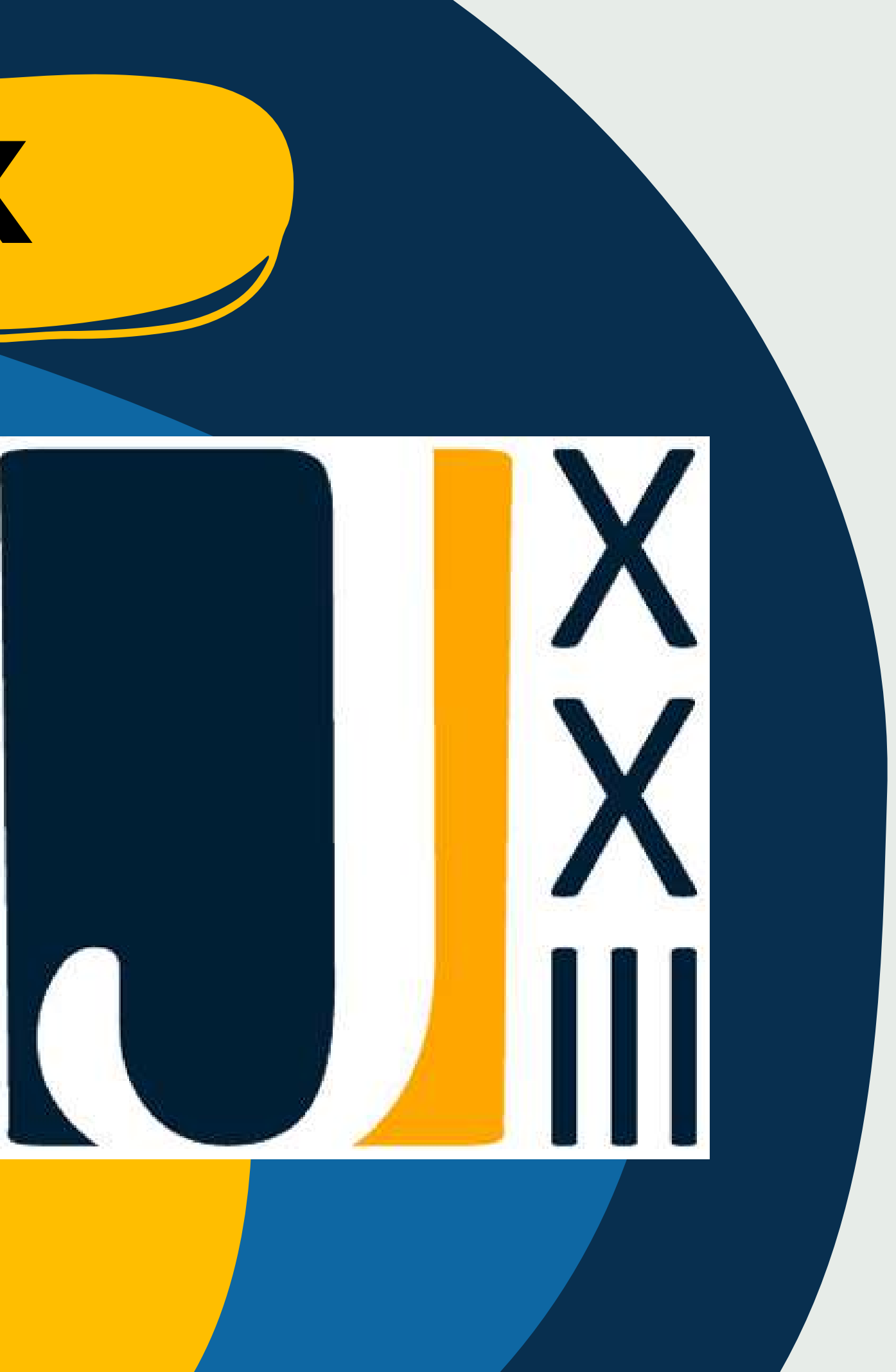

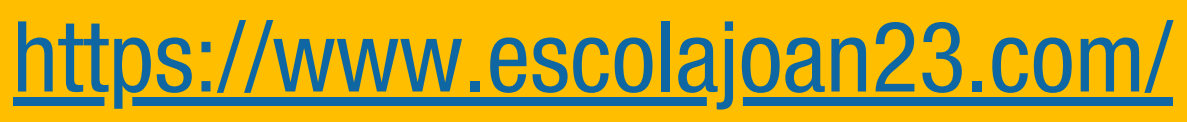

L'escola té tres pàgines web:

1. Pàgina Escola Joan 23

2. Pàgina Esit FP

3. Pàgina FP online

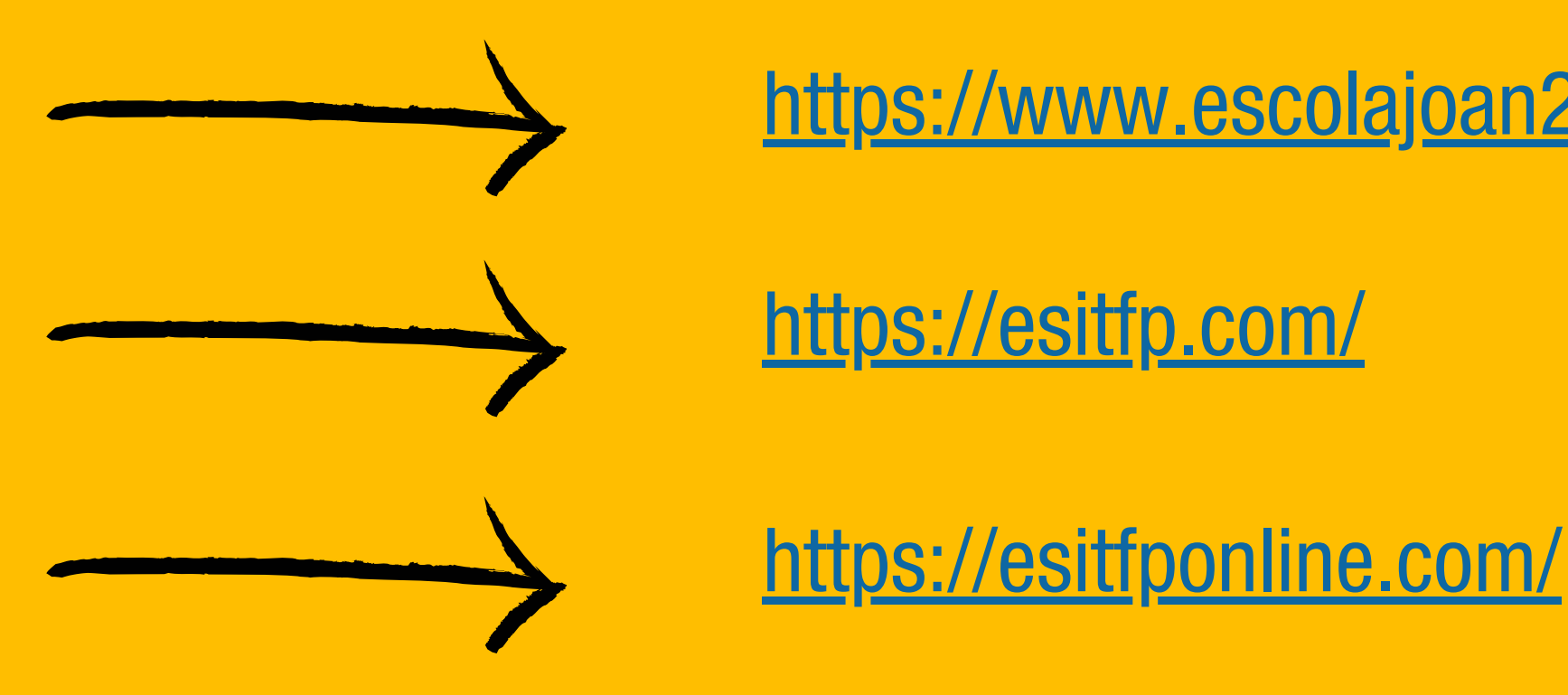

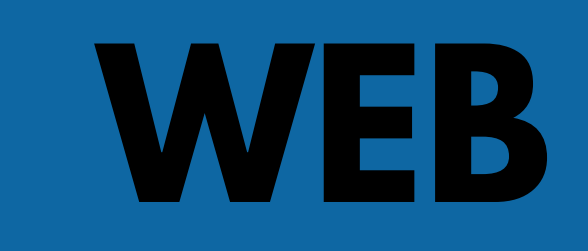

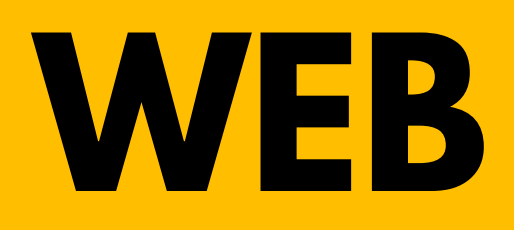

 $\lambda$ 

 $\bigcup_{i=1}^{N} \sum_{k=1}^{f\text{Scol}_i}$ 

Serveis - Projecte pastoral - Galeria Notícies - Contacte Escola  $\overline{\phantom{a}}$  Etapes  $\overline{\phantom{a}}$ 

## **Escola Joan XXIII** Educació infantil, primaria, ESO i BAT

A la pàgina web trobaràs tota la informació que necessites. Els continguts, projectes, notícies, contacte, etc.

> Com l'utilitzaràs molt et suggerim afegir l'adreça al teu navegador.

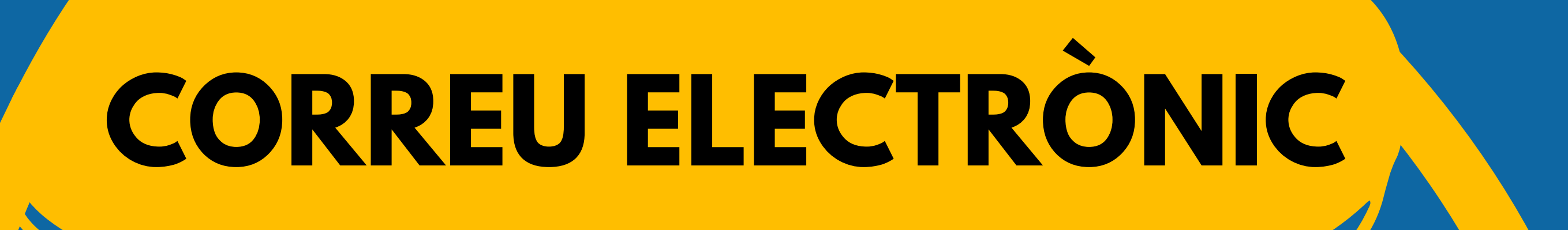

Amb Gmail us podreu comunicar amb els alumnes i famílies. Per avisar, informar, fer reunions... A més Gmail té l'opció de programar els missatges i que s'enviïn quan vulguis.

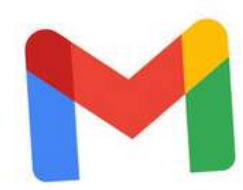

Eina de comunicació amb la resta de professorat, alumnat i centre en general.

> nom.cognom@escolajoan23.com nom.cognom@aesitfp.com

#### Google

## **XARXES SOCIALS**

Escola: [@escolaj23](https://www.instagram.com/escolaj23/) Llar: @llarinfants.escolajoan23 Esit FP: @esitfp Bons Amics: @bonsamicsj23 Bàsquet: @basquet\_joan23

@escolajoanxxiiicomunic acio9865

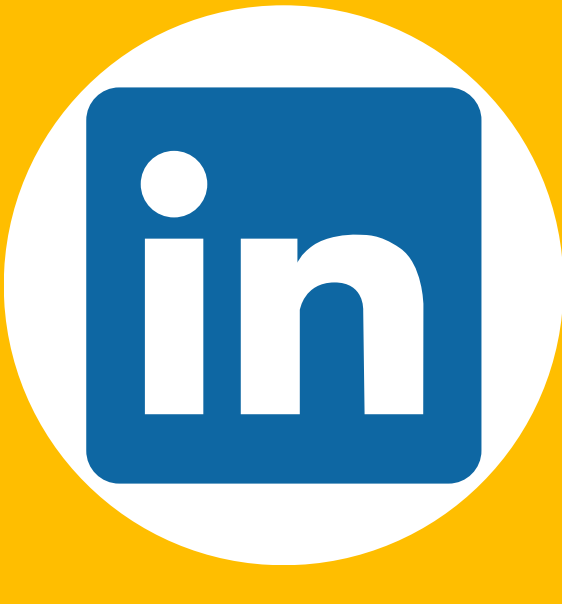

@escolajoanxxiii

## ACTUALMENT L'ESCOLA TÉ:

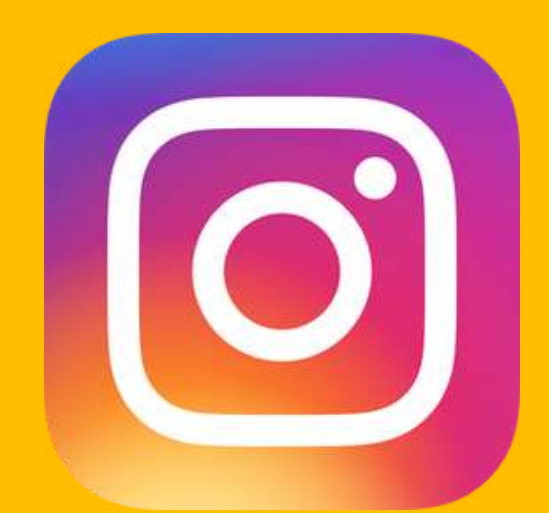

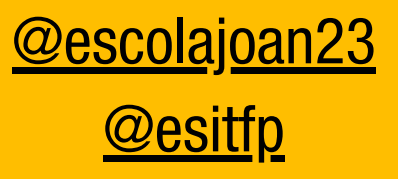

@escolajoanXXIII

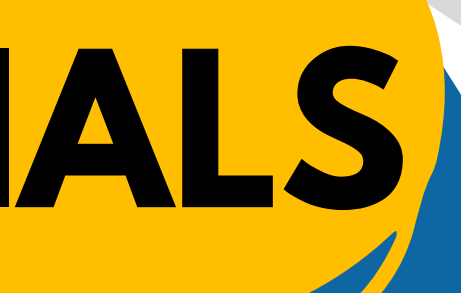

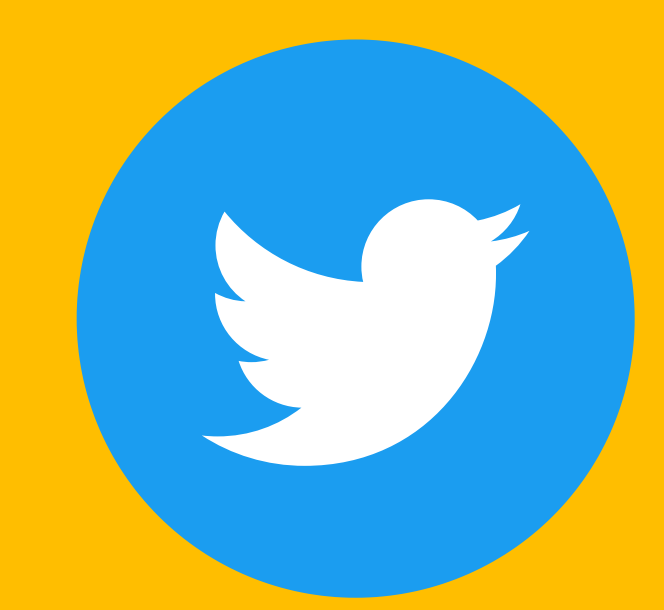

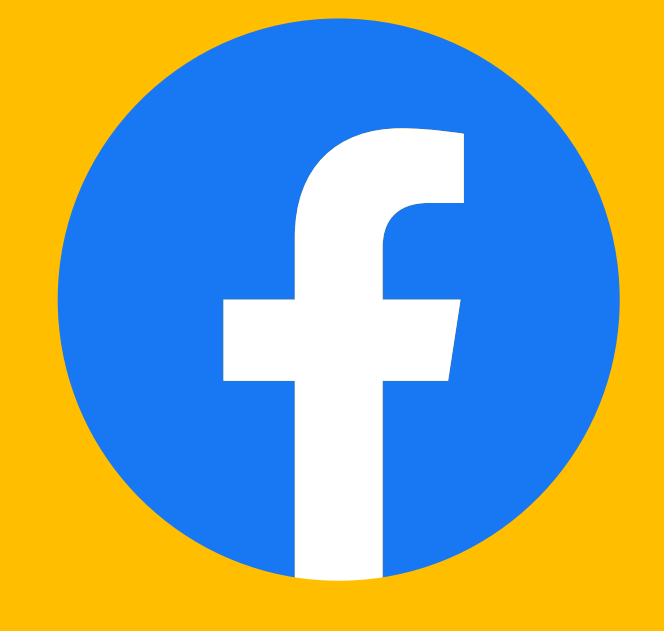

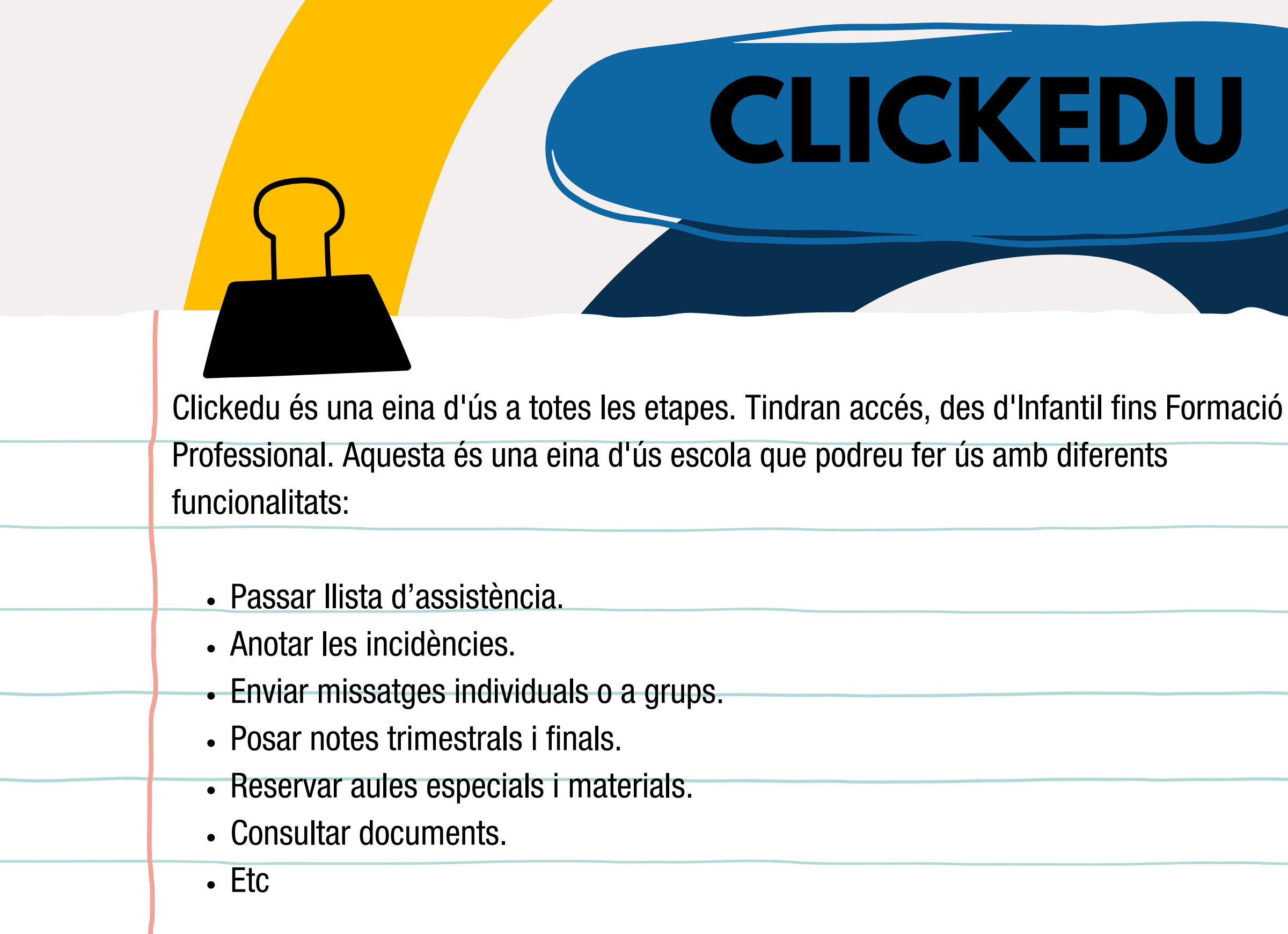

https://escolajoan23.clickedu.eu/user.php?action=login

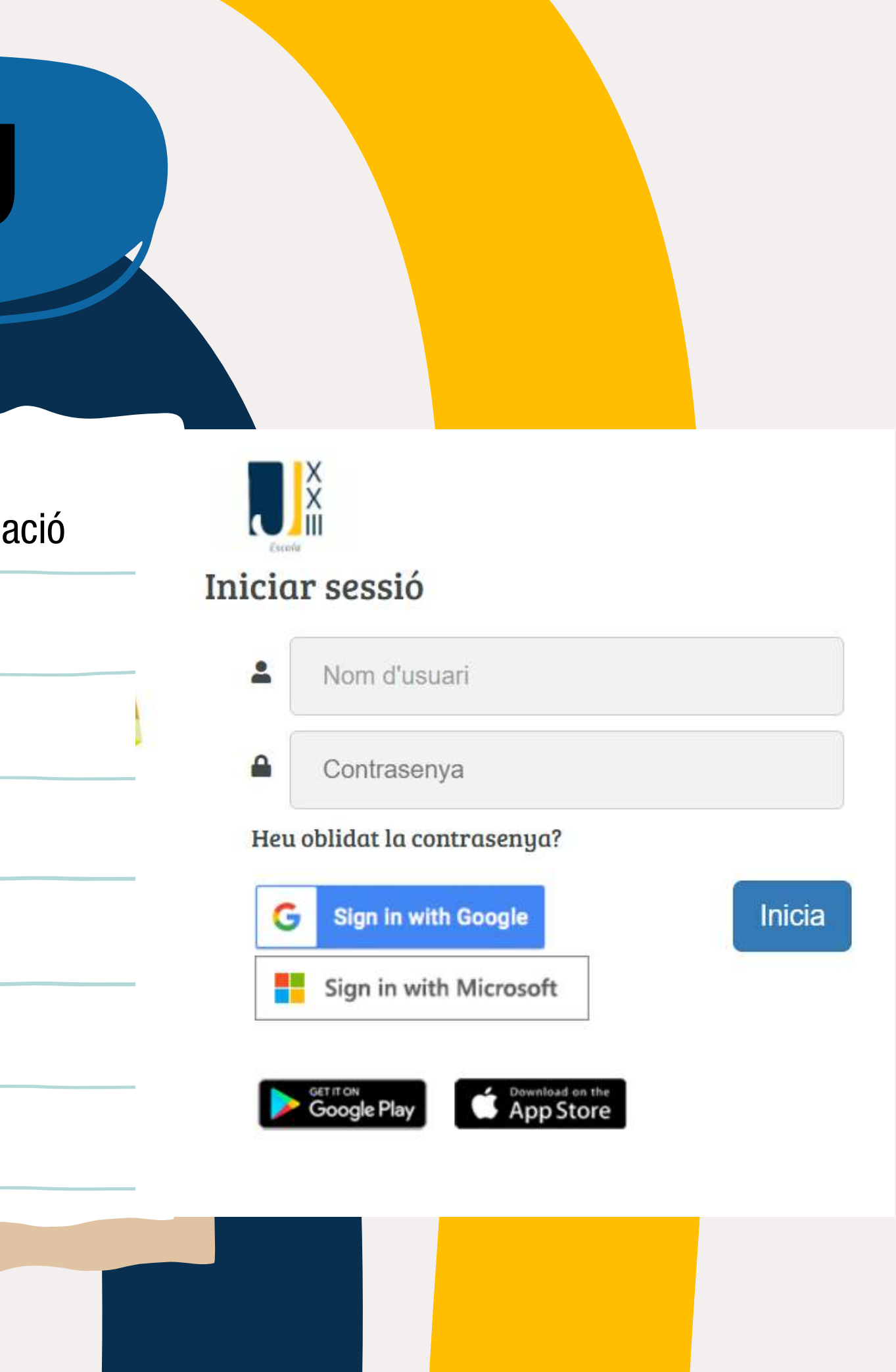

## **CLASSROOM**

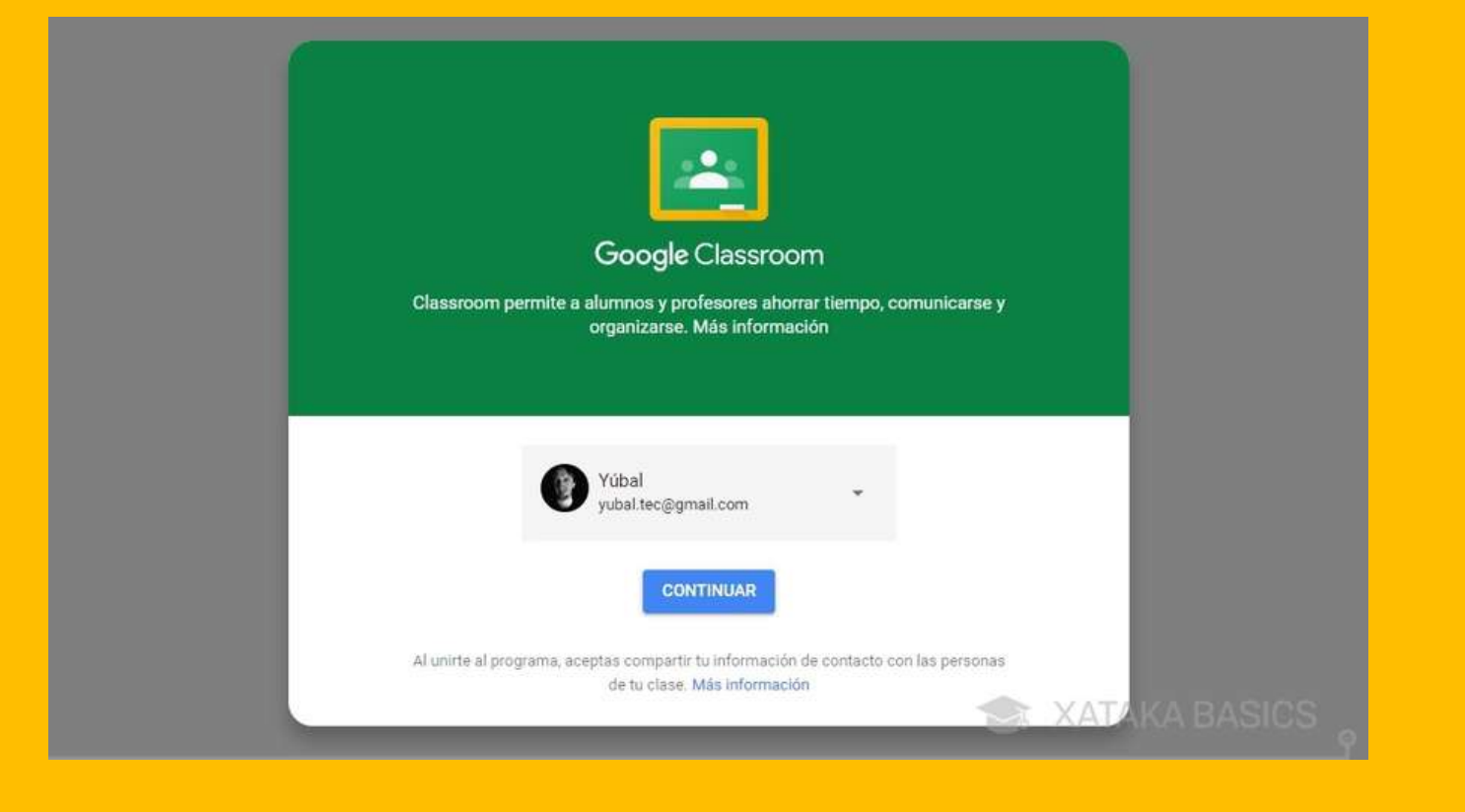

Google Classroom és una plataforma d'aprenentagte que utilitzen tots els alumnes des de Primària fins a l'ESO.

Google Classroom permet gestionar l'aprenentatge a distància o mixt de forma col·laborativa. A més, Classroom s'integra a la perfecció amb altres eines de Google com Documents de Google Drive. Google Calendar, etc.

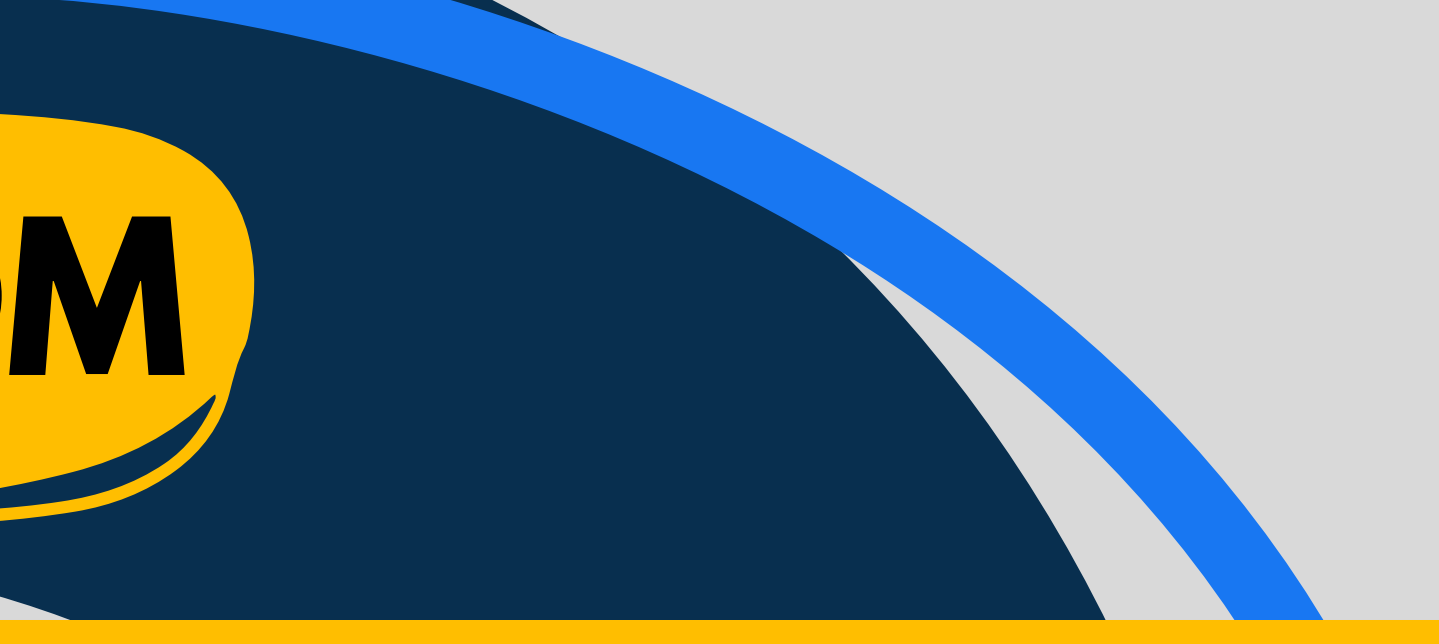

Amb el teu compte corporatiu, hauràs d'iniciar sessió. Un cop accedeixes a Google Classroom, a la pantalla principal apareixen les classes que has creat juntament amb les classes en què participes. Per crear una nova classe, polsa a la icona "+" que apareix a la cantonada superior dreta de la pantalla. Podràs seleccionar si vols crear una nova classe, o unir-te a una classe ja existent a través d'un codi.

Per defecte, en crear una classe, apareix al Tauler un codi de la classe. Fent clic sobre ell, pots mostrar-ho als alumnes perquè l'introdueixin a Classroom i puguin unir-se a la classe. A més, permet copiar un enllaç des d'on els alumnes podran unir-se a la classe directament.

Des de la Coordinació Pedagògica s'han donat unes indicacions sobre com estructurar el contingut en aquest espai d'aprenentatge.

#### ¿Com funciona ?

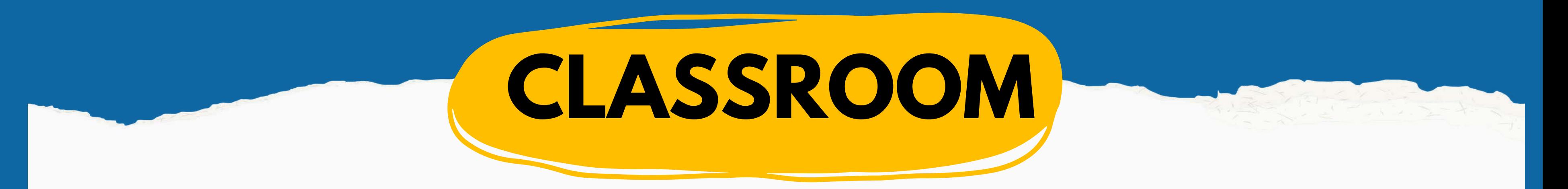

Plataforma d'aprenentatge que s'utilitza per a Batxillerat i Formació Professional, per posar materials preparats per a l'alumnat: teoria, activitats autocorrectives, tasques, etc.… i les qualificacions de les activitats avaluatives.

És convenient seguir un format comú per a les diferents matèries perquè quedi el més ben ordenat i compactat possible.

Si mai l'has utilitzat o te n'has oblidat et deixem un enllaç per poder consultar https://www.ispring.es/blog/como-usar-moodle

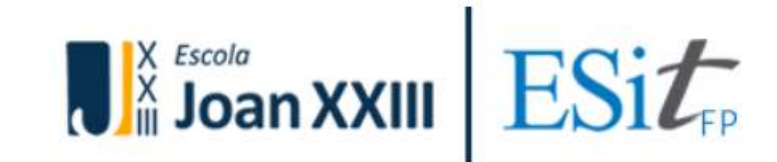

## Vols estudiar un cicle formatiu? FP Grau Mitjà - FP Grau Superior - FP Online

FP Online FP Presencia

## **MOODLE**

## **QBID**

Plataforma per a la gestió de les pràctiques professionals.

Aquesta eina s'utilitzarà per a tots els alumnes que han començat a fer les pràctiques o dual. Amb Qbid, representants dels centres de formació, formadors i alumnat poden adoptar un paper més actiu dins d'un sistema estructurat i ordenat. L'objectiu és facilitar la gestió de les pràctiques i, alhora, millorar la qualitat del seu seguiment i avaluació.

L'escola els facilitarà l'usuari i contrasenya perquè puguin accedir

.

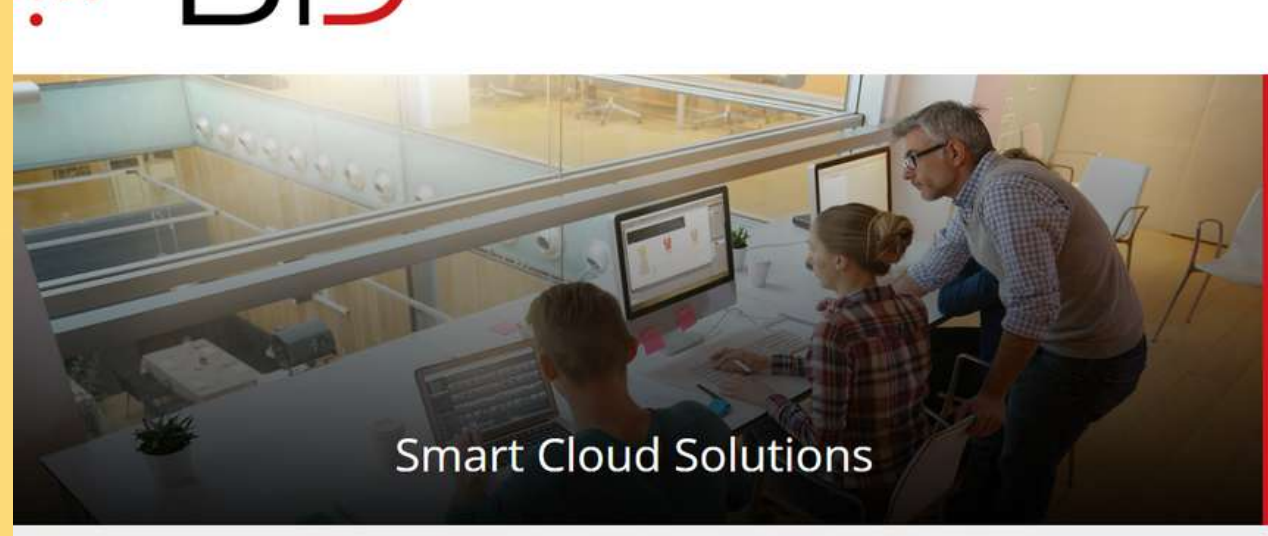

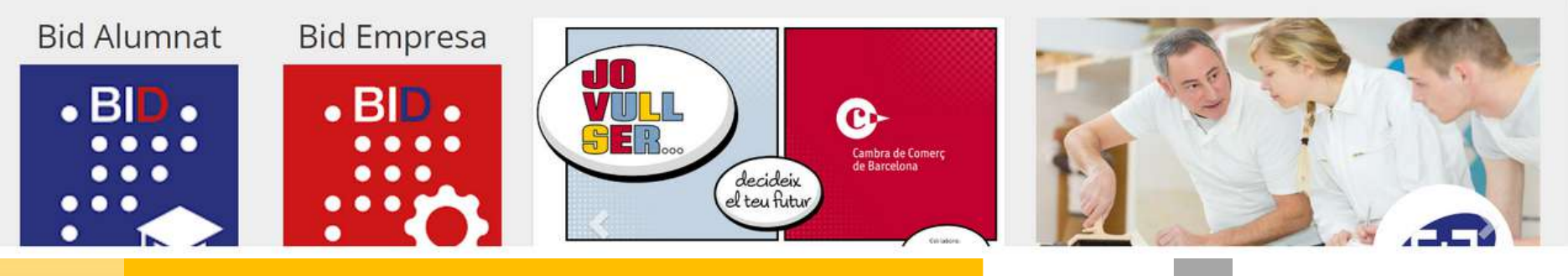

#### **BANC INTEGRAT DE DADES**

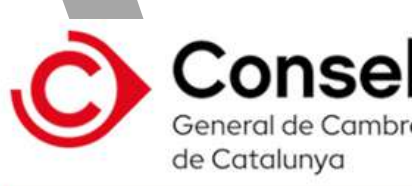

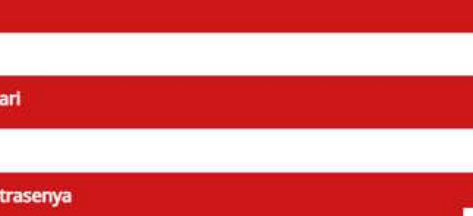

**MSContacta** 

lecuperar contraseny

- Disposar d'una base de dades sobre l'empresa.
- Controlar i validar la idoneïtat de les empreses.
- Gestionar d'una forma automatitzada i telemàtica el conveni de pràctiques i els seus plans d'activitats.
- Seguir un programa de seguiment i avaluació.
- Poder realitzar un tractament de dades.

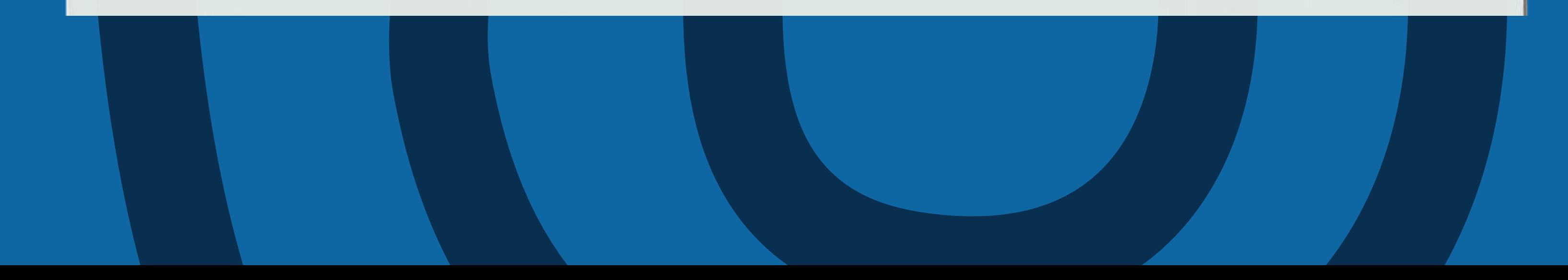

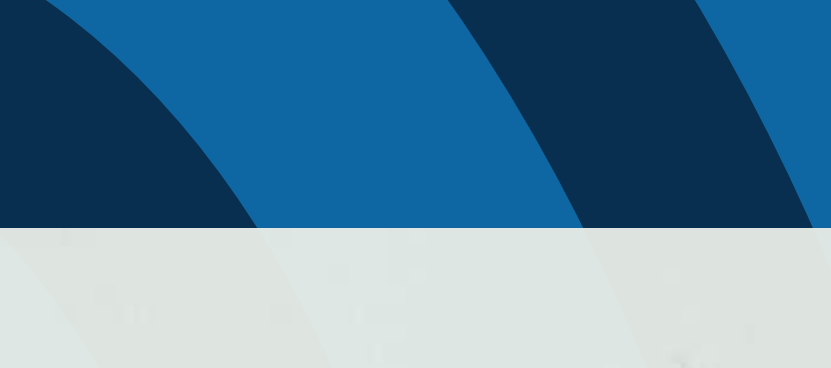

# **QBID**

#### Què es pot fer amb Qbid ?

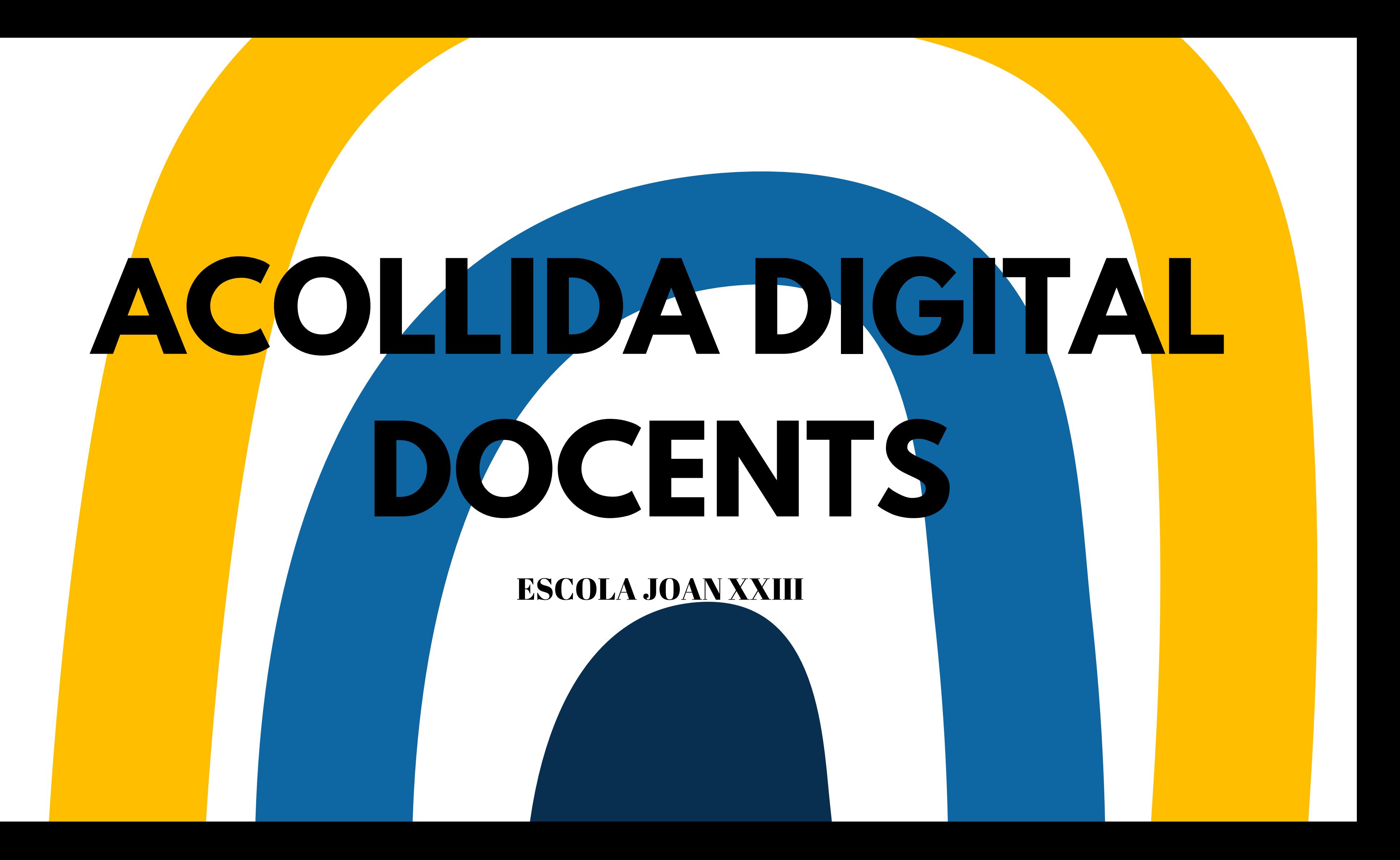